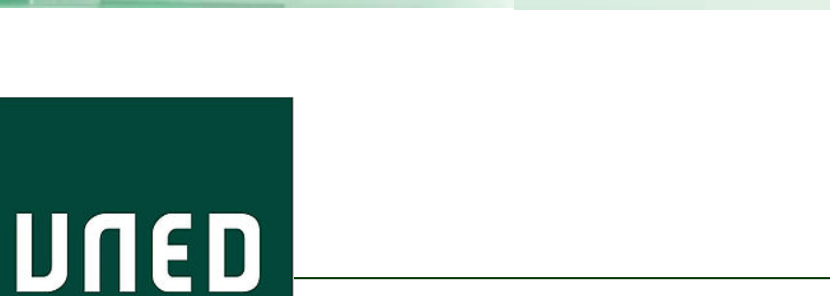

**UNED** 

# Guía visual de la herramienta "Quiz" Activación y desactivación de cuestionarios

**IUED** 

Miguel Santamaría Lancho Ángeles Sánchez-Elvira Paniagua

**UNED** 

### ACCESO A LISTADO DE CUESTIONARIOS.

**IUED** 

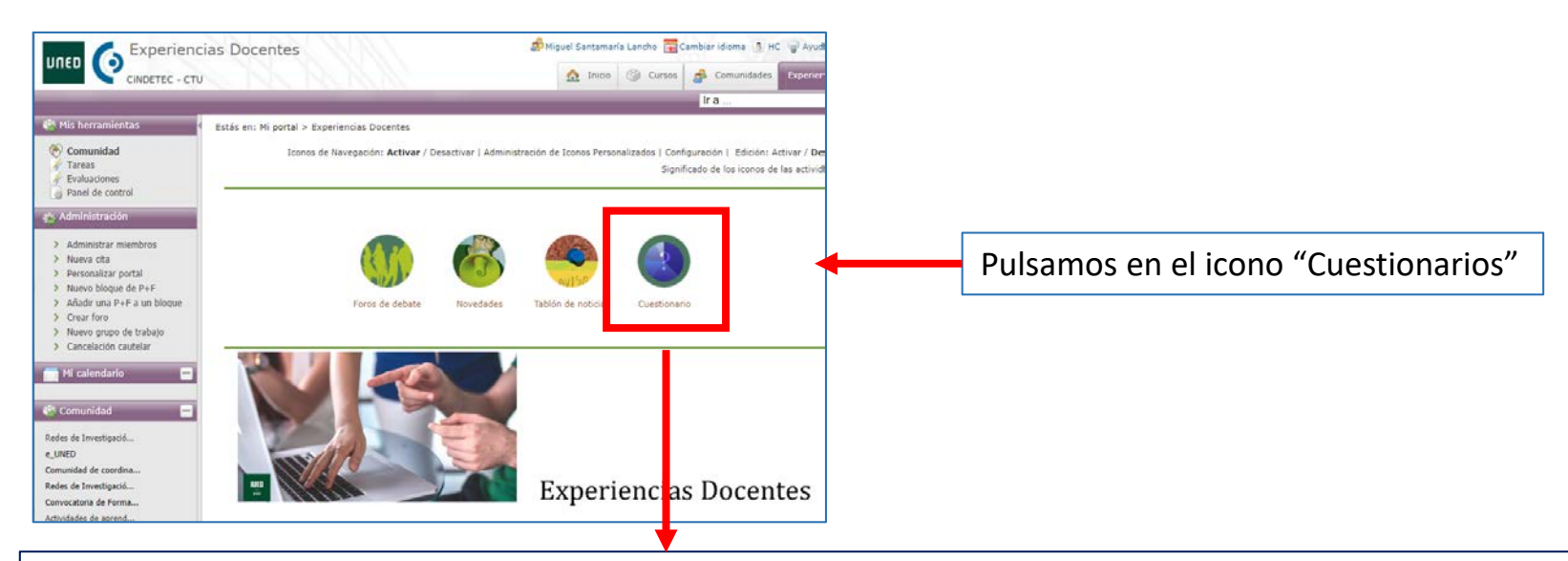

## Bienvenido a la herramienta Quiz

#### **Enlaces rápidos**

- · Manual de usuario de la herramienta
- · Manual de usuario para evaluaciones
- · Listado de cuestionarios

Acceso a la aplicación

Esto nos lleva a la página de acceso a la herramienta cuestionarios.

Pulsamos en el botón "Acceso a la aplicación"

#### Formación docente

Para entender el proceso de activación y desactivación debemos saber que un cuestionario puede estar en uno de los siguientes 4 estados [1] , para acceder a cada grupo pulsaremos en la pestaña correspondiente

Administración Nuevo Ver [1] Activos Edición Finalizados Anulados

IUED

#### Lista de cuestionarios para responder

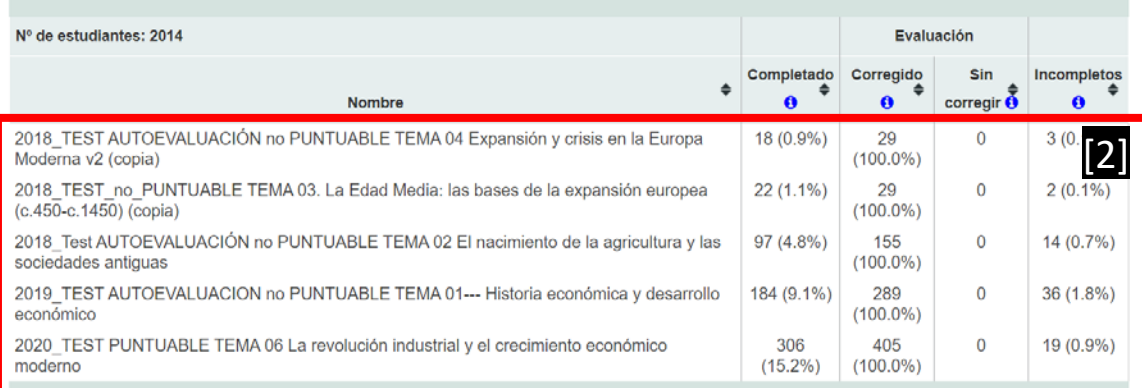

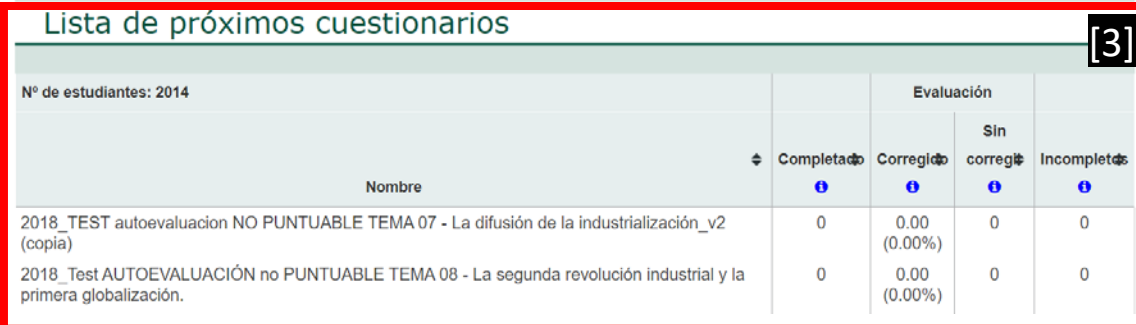

**Activos:** Son los cuestionarios que están disponibles para ser respondidos los estudiantes. Aparecen divididos en dos grupos:

- **En línea**: pueden ser respondidos en ese momento al haberse superado la fecha de inicio.
- **Disponibles** en fechas próximas. **Edición**: Son los cuestionarios en fase de diseño.

**Finalizados**: Aquellos cuya fecha de respuesta ha vencido **Anulados**: Un cuestionario activo, puede ser anulado por cualquier motivo justificado, con lo que pasará a "Anulado".

[2]

UNED

[3]

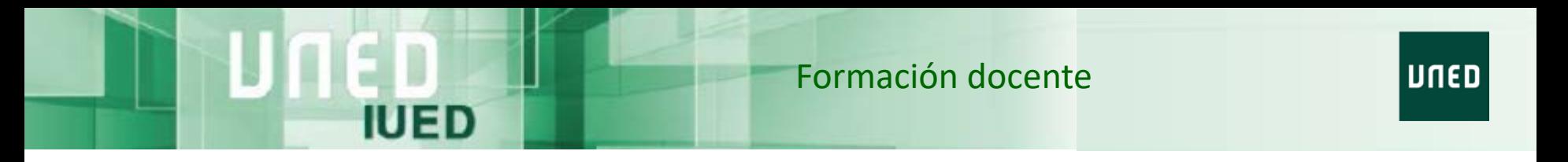

El ciclo habitual de un cuestionario es pasar del estado de Edición al Activo y a Finalizado, cuando venza la fecha establecida por el equipo docente para su cumplimentación por los estudiantes

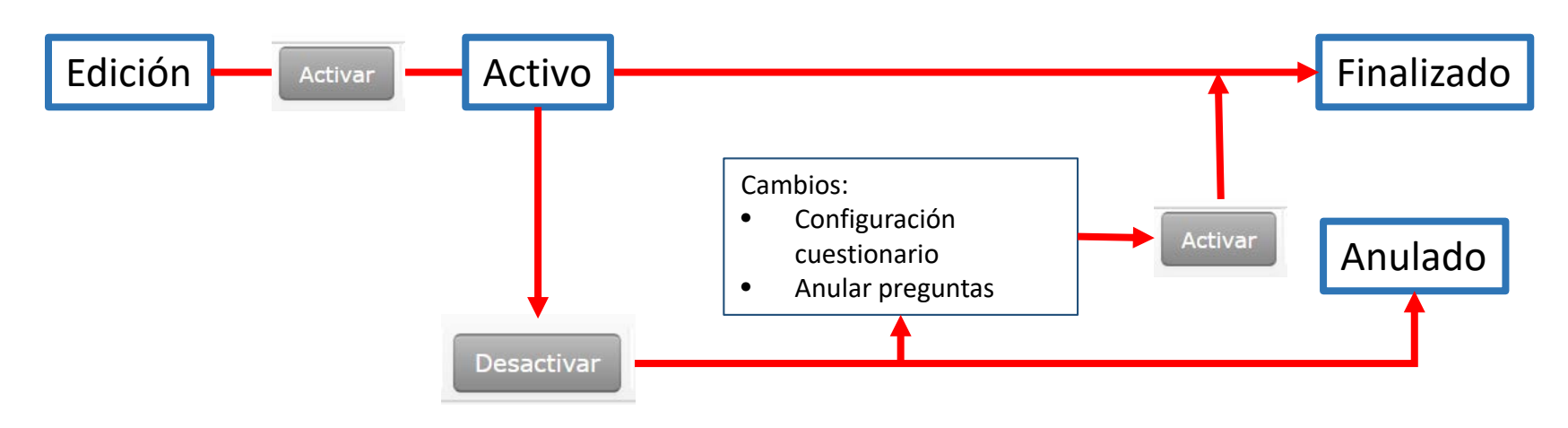

No obstante, si se producen incidencias o se quieren introducir cambios, es posible "Desactivar" un cuestionario "Activo", al hacerlo pasa a modo "Edición". Los cambios posibles son:

- **Anular cuestionario**, en cuyo caso pasa a ese estado y lo encontraremos en la pestaña "Anulados"
- **Si el cuestionario está disponible**, es decir, aún no ha llegado la fecha en que los estudiantes pueden responderlo, al desactivarlo pasa a modo "Edición" y podemos modificar cualquier cosa.
- **Si el cuestionario está "en línea",** es decir, está ya accesible para los estudiantes por haberse superado la fecha de inicio los cambios posibles son los siguientes:
	- Modificación de la fecha de finalización.
	- Anulación de preguntas, en el caso de que se hayan detectado errores, en ese caso se modifican las puntuaciones asignadas hasta el momento.

Una vez realizados los cambios es necesario volver a "Activar" el cuestionario para que pueda ser respondido por los estudiantes.

#### Formación docente

#### Activación de un cuestionario

IUED

#### Los cuestionarios que podemos activar se encuentran en la pestaña "Edición"

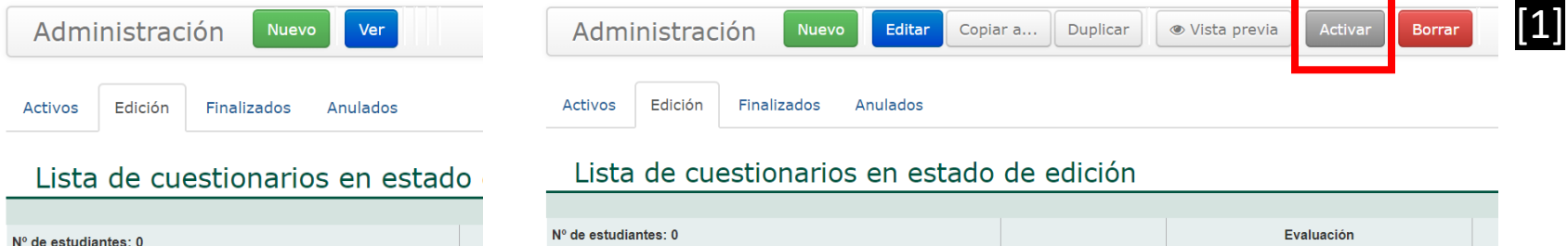

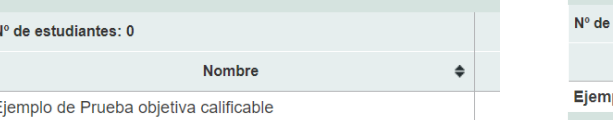

Para activar un cuestionario desde la pestaña "Edición" pulsamos en el nombre del cuestionario. Al hacerlo pasan dos cosas:

**1** se amplían las opciones del menú de "Administración" **2** el nombre del cuestionario pasa a negrita.

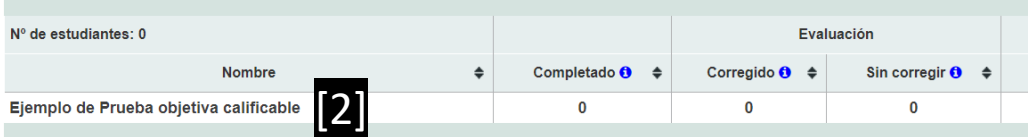

Para activarlo, simplemente, pulsamos en "Activar" y nos aparece una ventana de confirmación. Se nos indica a partir de cuando estará disponible para los estudiantes y que hasta esa fecha podremos desactivarlo para hacer cambios.

Vas a proceder a activar el cuestionario "Ejemplo de Prueba objetiva calificable", esto implica:

- · El cuestionario estará disponible para los estudiantes a partir de la fecha: 14/04/2020 00:00:00
- · Podrá desactivarlo antes de la fecha 14/04/2020 00:00:00 en cualquier momento y volver a editarlo

¿Desea continuar?

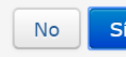

### Desactivación de cuestionarios "Activos"

IUED

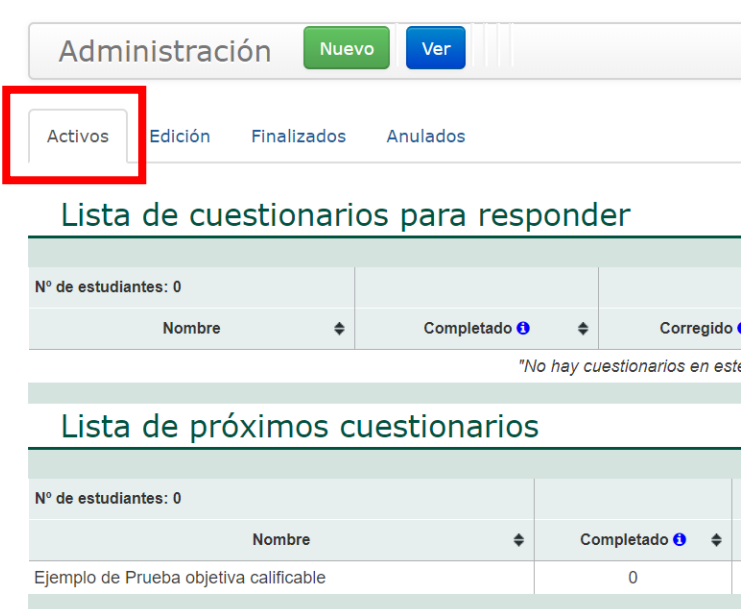

El cuestionario ha pasado de la pestaña "Edición" a "Activos".

Como aún no ha llegado la fecha prevista podríamos "Desactivarlo" y hacer cualquier cambio en la configuración, secciones o preguntas.

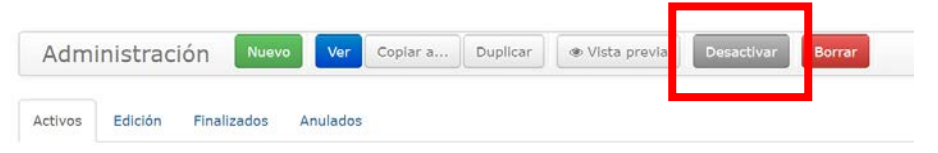

#### Lista de cuestionarios para responder

Ejemplo de Prueba objetiva calificable

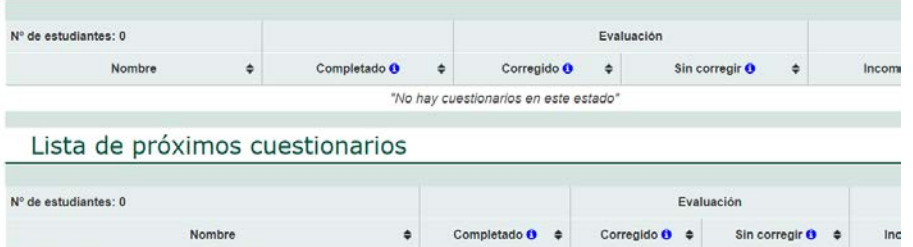

 $\bf{0}$ 

 $\Omega$ 

 $\Omega$ 

**No** 

Sí

Para desactivarlo, pulsamos en el nombre y en el botón "Desactivar". Nos aparece el siguiente aviso, indicándonos que el cuestionario pasa a modo "Edición"

¿Desea descativar el cuestionario "Ejemplo de Prueba objetiva calificable"?. Pasará a estado "edición"

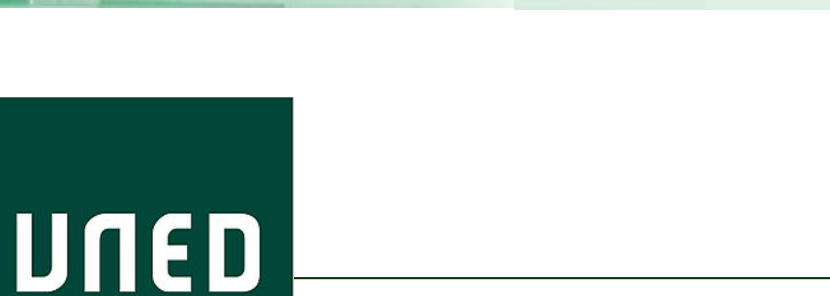

**UNED** 

# Guía visual de la herramienta "Quiz" Activación y desactivación de cuestionarios

**IUED** 

Miguel Santamaría Lancho Ángeles Sánchez-Elvira Paniagua